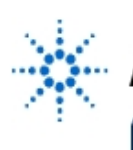

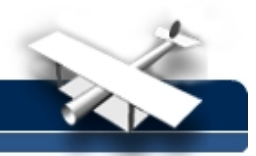

## **Experiment 4: Transistor Curve Tracer**

- **By:** Moe Wasserman
	- College of Engineering Boston University Boston, Massachusetts

## **Purpose:**

To generate a graphical display of the family of i-v curves over a range of inputs for a bipolar junction transistor and a MOSFET. For the BJT, the collector current i**C** will be plotted vs the collector-toemitter voltage v<sub>CE</sub> for different values of base current i<sub>B</sub>. For the MOSFET, the drain current i<sub>D</sub> will be plotted vs the drain-to-source voltage v<sub>DS</sub> for different values of gate-to source voltage v<sub>GS</sub>.

## **Method :**

Using the MOSFET as an example, for each of a set of v<sub>GS</sub> values, a sequence of v<sub>DS</sub> values will be applied, and the graph of i<sub>D</sub> vs v<sub>DS</sub> produced for each case. Nested loops will be used to produce the two sequences. Each curve will be generated point-by-point as the sequences progress. The "retrace" line between the last point of one curve and the first point of the next curve will be suppressed.

Essentially the same procedure will be used for a bipolar junction transistor. In this case the base current i<sub>B</sub> will also be measured, and the large-signal β<sub>F</sub> = i<sub>C</sub>/i<sub>B</sub> will be calculated and displayed for bipolar transistors. The small-signal β**0** = ∆i **<sup>C</sup>**/∆i **<sup>B</sup>** will also be obtained, as well as the transconductance  $g_m = I_C/V_T$  ( $V_T$  is the thermal voltage, equal to 0.026 V at room temperature).

### **Hardware Setup:**

The circuits for the BJT and the MOSFET are shown below.

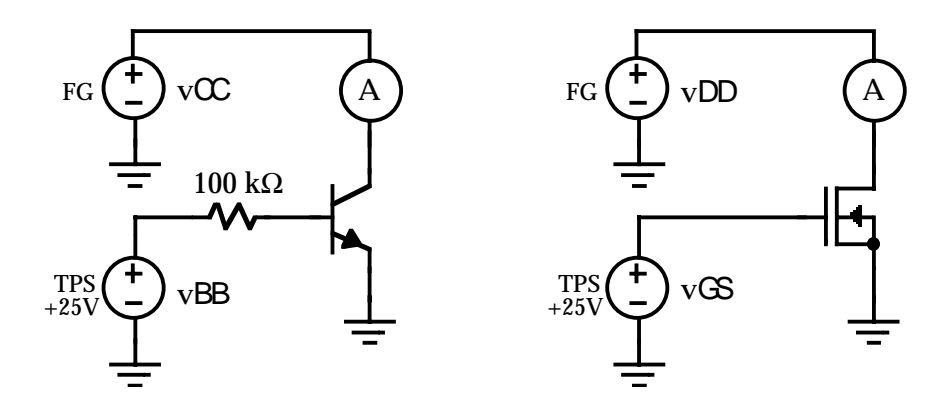

Use a 2N2222 npn bipolar transistor and one of the n-channel MOSFETs on the CD4007 chip in your kit. The CD4007 chip contains three NMOS devices, one of which has an internal connection between source and body. Do not use that one. Either of the other two may be used for this experiment. Although its source and substrate will be connected together in this experiment, it will be used in Experiment 5 without that connection.

Note that no instrument is provided for measuring  $v_{CE}$  or  $v_{DS}$ . There is no need for one, because the voltage drop across an ammeter is negligibly small, so that the function generator output voltage

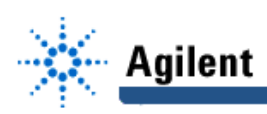

is an excellent approximation to the desired terminal voltage in both cases. You should satisfy yourself that this is true. The 100 kΩ resistor can be retained in the MOSFET circuit, since no gate current flows. The circuits are then identical except for the active element.

#### **Software Setup:**

The usual instrument panels are needed for setting the default configuration of the function generator and the multimeter. The function generator operates in DC mode with load = infinity, and the multimeter measures DC Amps. The triple power supply needs a Direct I/O driver with an input terminal and the commands

#### **WRITE TEXT "output on" WRITE TEXT "appl p25v,",a,",0.001".**

Also as usual, the real-time control of the function generator and the multimeter is done with component drivers, because they respond much faster than the instrument panels. The v<sub>RR</sub> input to the triple power supply comes from a For Range object, as does the v<sub>CC</sub> input to the OFFSET input terminal of the function generator driver. The nested FOR-loop function is implemented with a connection from the output terminal (not the sequence output pin) of the v<sub>RR</sub> For Range box to the sequence input pin of the v<sub>CC</sub> For Range box. In this way, each time a new v<sub>BB</sub> value appears, the v<sub>CC</sub> sequence is triggered. The next v<sub>BB</sub> value does not appear until that sequence ends. If the sequence output pin were used, the v<sub>CC</sub> sequence would be triggered only once, when the v<sub>BB</sub> sequence ends.

The i-v curves will be viewed on an X vs Y Plot object, whose X input comes from the function generator **OFFSET** input pin, and whose Y input comes from the **READINGS** output of the multimeter driver. Include markers with the display. If the program is run at this point (with appropriate voltage ranges chosen for the two drivers) the family of curves will be displayed, but annoying "retrace" lines will appear, connecting the end of each curve with the beginning of the next. These can be eliminated by adding a control input terminal to the XY plot object (**Object Menu -->** Add Terminal -- > Control Input --> Next Curve). Connect this terminal to the sequence output pin of the v<sub>CC</sub> For Range object. Now, when the program runs, a pulse appears at the XY plot control pin at the end of each v<sub>CC</sub> sequence to tell the display that a new curve is about to appear, which should not be connected to the previous one.

It remains to calculate and display β<sub>F</sub> when a bipolar transistor is being measured. The i<sub>C</sub> values are already available from the multimeter; i<sub>B</sub> (in A) can be calculated from

$$
i_B = \frac{v_{BB} - v_{BE}}{R_B} \approx \frac{v_{BB} - 0.65}{10^5}
$$
 (4-1)

It is best to use the basic units (amperes, volts, and ohms) in all Agilent VEE calculations because the display objects use these units on their axes. The calculation is an approximation because the exact value of v<sub>RF</sub> is not known, and the 100 kΩ resistor has a tolerance of ±10 percent or so. Your result will be more accurate if you use the measured value of the base resistor instead of the nominal one.

Connect the input terminal of the triple power supply driver to the **a** input terminal of a Formula object, and the multimeter driver output to the **b** terminal of the same object. The formula for β<sub>F</sub> is

#### b/((a-0.65)/100k).

Finally, connect the output of this Formula object to an alphanumeric display. You should also display the values of i<sub>B</sub> and v<sub>BB</sub>, and collect the i<sub>C</sub> values in an array that can be viewed.

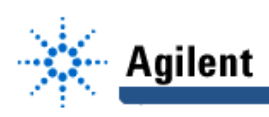

#### **Procedure:**

Connect the 2N2222 BJT in the circuit. Set the v<sub>BB</sub> range to 1 to 6 volts with a step of 1 volt, and the v<sub>CC</sub> range to 0 to 8 volt with a step of 0.1 or 0.2 volt. Open the XY plot object and run the program. As usual, you may need to click on **Auto Scale** to place the curves in view. Use the markers to calculate the value of r**0**, the inverse slope in the forward active region, for the lowest and the highest curves. Use the markers also to estimate V<sub>CFsat</sub>.

Estimate the value of β<sub>0</sub>, the small-signal β, defined by the differential quantity  $di_C/di_B$  . To do this, set the v<sub>BB</sub> range to something like 3 V to 3.05 V, with a step of 0.6 V. Only two closely spaced curves will be drawn. The value of ∆i **C** can be obtained with use of the plot markers, and the two corresponding i<sub>R</sub> values will be displayed during the two scans of v<sub>CC</sub>.

Repeat the experiment with an NMOS transistor that has its substrate and source connected together externally, so that the body effect is eliminated. Again find r<sub>0</sub> values for the highest and lowest curves.

Find the Early voltage for both transistors. This is defined as r<sub>0</sub>i<sub>C</sub>. It should be a constant, independent of the curve from which r<sub>0</sub> was calculated. Determine whether this is true, and compare the Early voltages for the BJT and the MOSFET. Which device approximates more closely a constant-current element?

Label and save both transistors for use in later experiments.

Repeat the experiment, using one of the PMOS transistors on the CD4007 chip. Be sure to make the necessary polarity changes in your circuit and software. Record and explain your results.

The program in its present form has an obvious defect. When a MOSFET is being measured, meaningless values of i**B** (actually i**G**) and β**F** will be calculated and displayed. This problem can be solved by allowing the user to specify which device is being measured, and permitting display of i<sub>R</sub>

and β<sub>F</sub> only when a BJT is present. This requires some additional logic components. Experiment with a Text Constant object, an If/Then object, and Gate objects. Remember that information on any object is available from **Object Menu --> Help.**

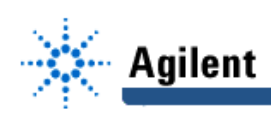

# **EducatorsCorner.com Experiments**

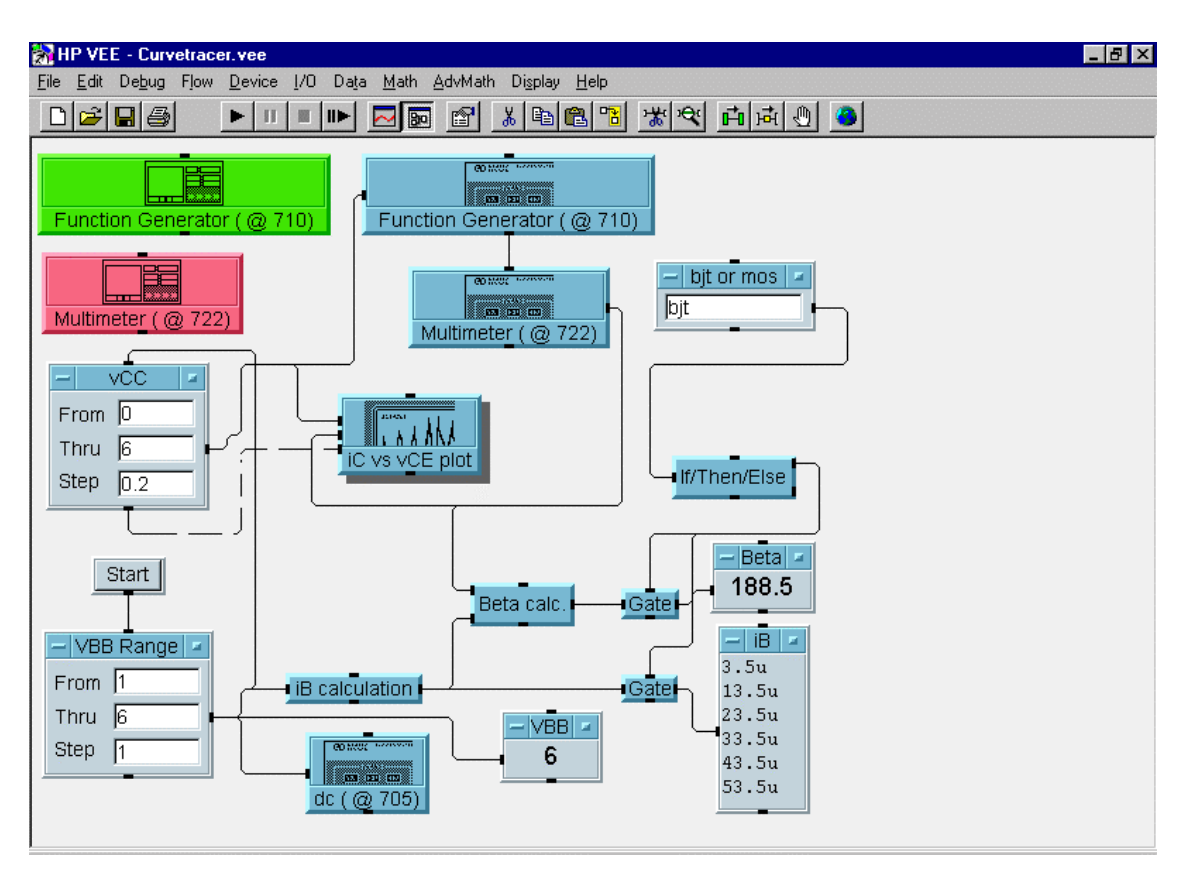

Fig. 4-2 Agilent VEE Setup